# 解决方案实践

# 华为云 **SAP Backint** 安装指南

文档版本 1.0 发布日期 2022-03-10

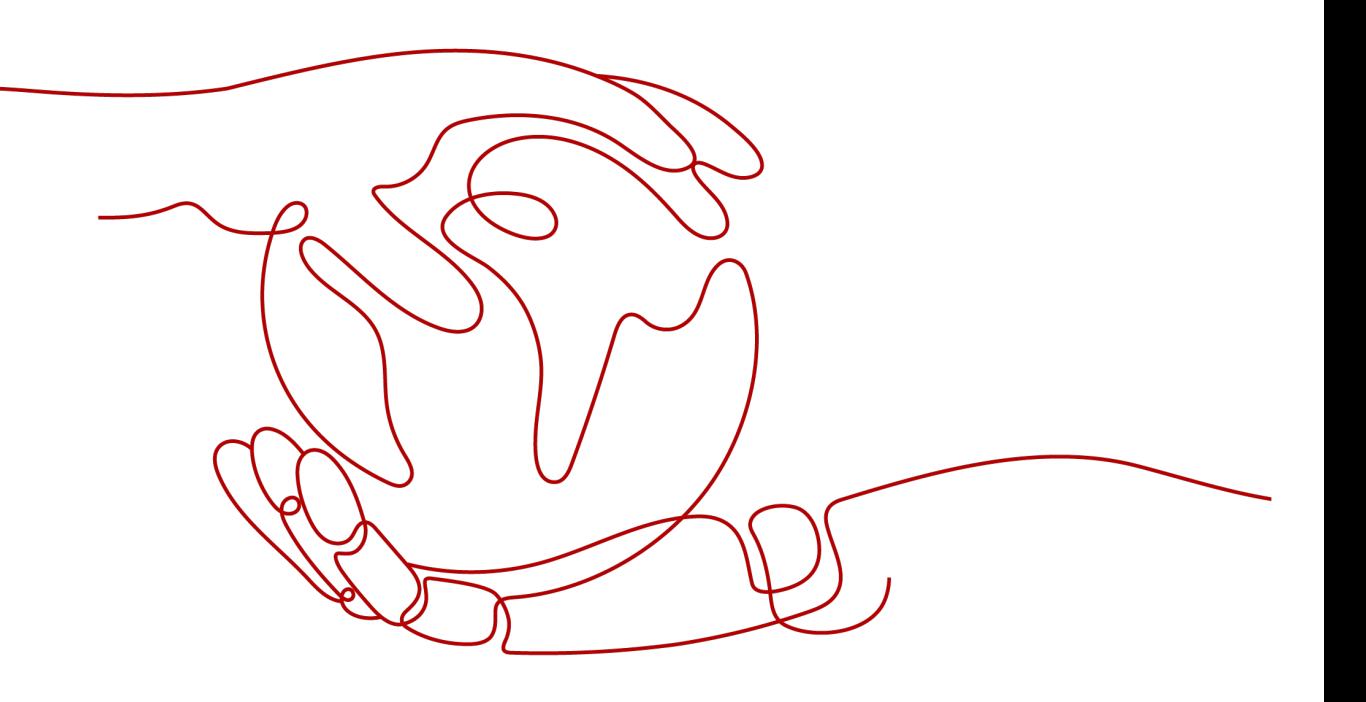

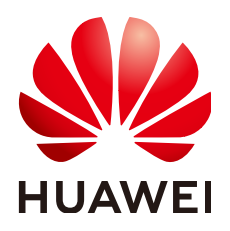

#### 版权所有 **©** 华为技术有限公司 **2022**。 保留一切权利。

非经本公司书面许可,任何单位和个人不得擅自摘抄、复制本文档内容的部分或全部,并不得以任何形式传 播。

#### 商标声明

**、<br>HUAWE和其他华为商标均为华为技术有限公司的商标。** 本文档提及的其他所有商标或注册商标,由各自的所有人拥有。

#### 注意

您购买的产品、服务或特性等应受华为公司商业合同和条款的约束,本文档中描述的全部或部分产品、服务或 特性可能不在您的购买或使用范围之内。除非合同另有约定,华为公司对本文档内容不做任何明示或暗示的声 明或保证。

由于产品版本升级或其他原因,本文档内容会不定期进行更新。除非另有约定,本文档仅作为使用指导,本文 档中的所有陈述、信息和建议不构成任何明示或暗示的担保。

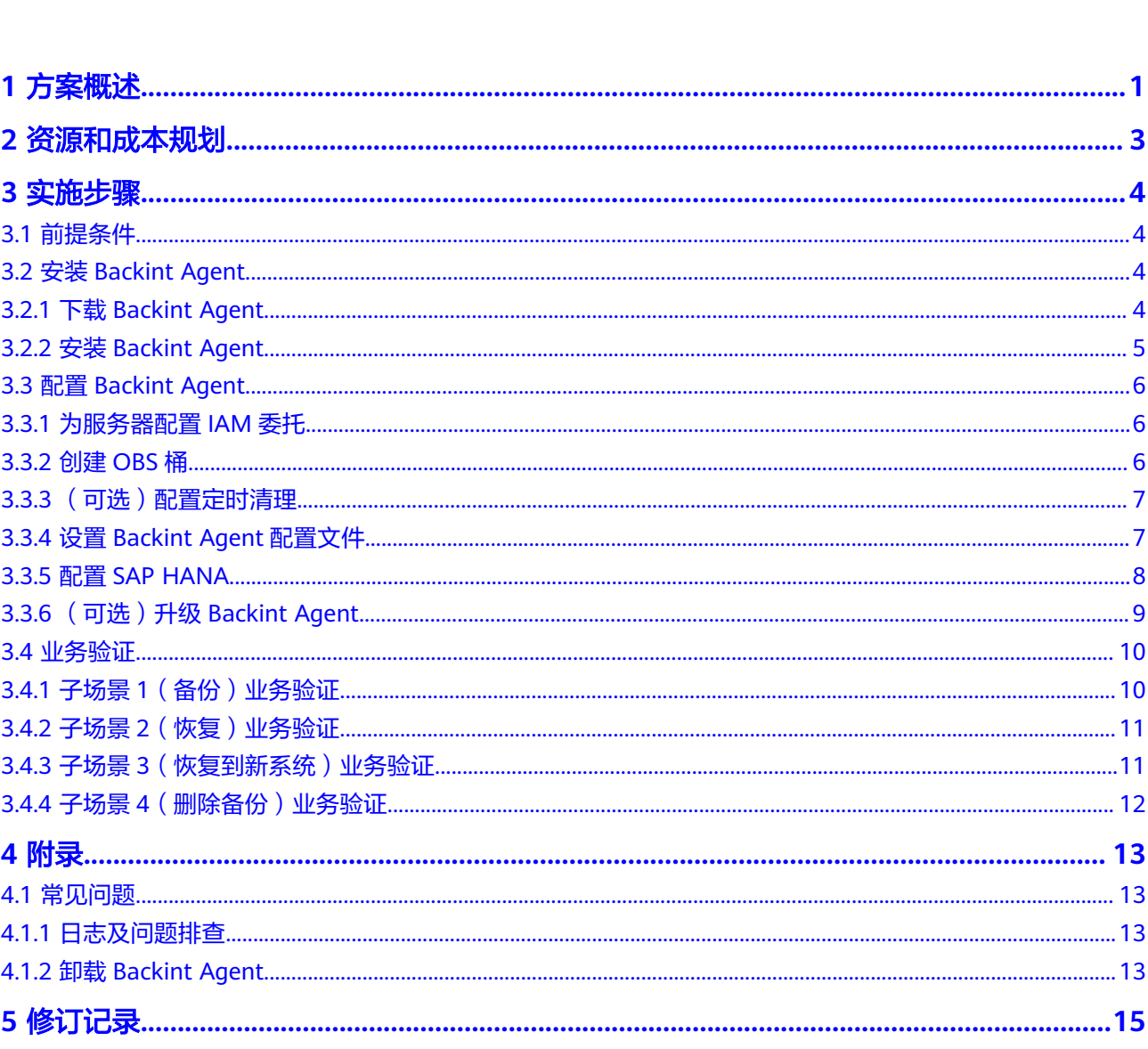

目录

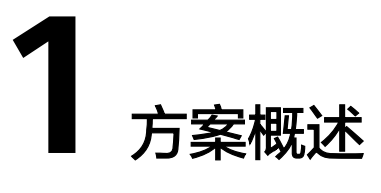

#### <span id="page-3-0"></span>业务场景

BACKINT是SAP HANA提供的一种备份方案和框架, SAP提供一组接口和规范, 第三方 厂商可以针对不同的存储介质,实现对应的Backint Agent,完成从HANA数据库到第 三方存储介质的备份和恢复。客户在部署完SAP HANA系统后,通过集成华为云 OBS, Backint可直接将备份存储至OBS, 并可以直接从OBS上恢复数据。支持的主要 场景如下:

- 备份场景:支持系统/租户全量备份、差量备份、增量备份。
- 恢复场景:支持系统/租户最近一次备份文件恢复、指定时间点恢复、特定的备份 文件恢复。
- 删除场景:支持指定备份文件删除、某备份文件之前的旧版本备份文件删除。
- 查询场景:支持查询全量备份、差量备份、增量备份的列表。

### 方案架构

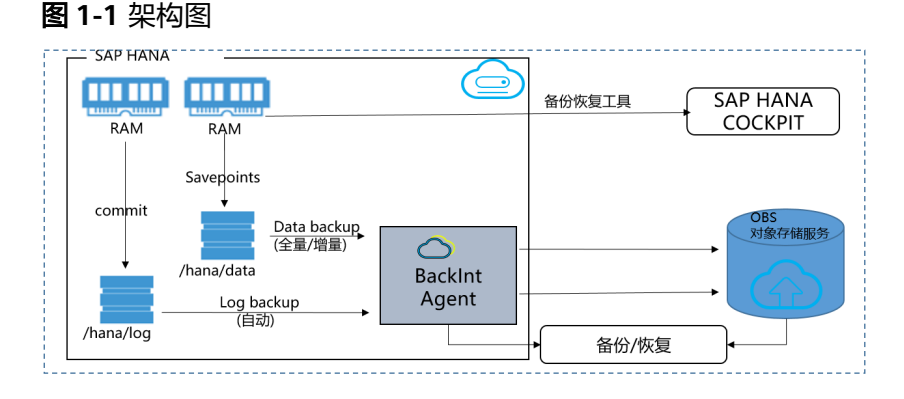

部署HANA数据库在华为云虚拟机上, 安装配置HW Backint Agent, 使用户可以通过 SQL commands、SAP HANA Studio和SAP Cockpit,以Backint方式进行备份、恢复 操作。

#### 方案优势

直接将HANA的LOG/DATA备份存储至OBS,不需要额外存储介质,且OBS成本 低。

- 直接从OBS上恢复数据,RTO较低。
- 无需第三方的备份软件License 及交付实施服务,成本低,实施方便。

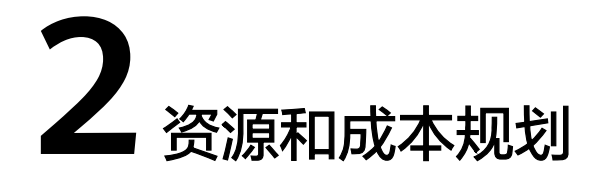

- <span id="page-5-0"></span>1. 截至 2022 年 2 月, 在华南-广州区域部署本解决方案所需的华为云云服务每月费 用,如下:
- 2. 典型配置规格

表 **2-1** 配置规格

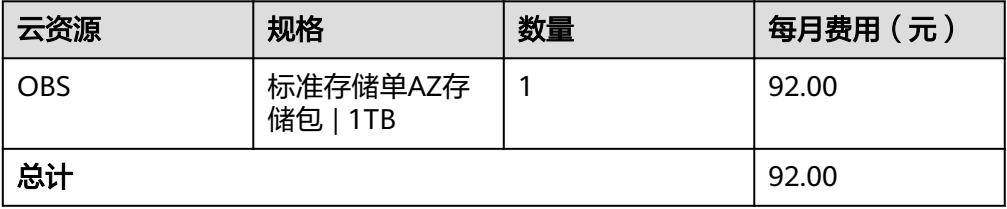

3. 说明:云服务资源因规格选择和价格存在调整的可能性,费用会存在变化的情 况,以您实际使用的情况为准,有关完整详细信息,请您参阅此解决方案中使用 的每项云服务对应的<mark>定价网页</mark>。

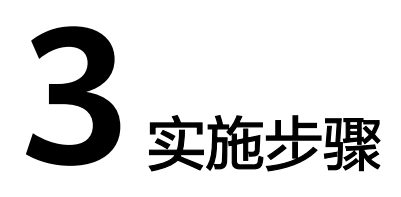

- <span id="page-6-0"></span>3.1 前提条件
- 3.2 安装Backint Agent
- 3.3 配置[Backint Agent](#page-8-0)
- 3.4 [业务验证](#page-12-0)

# **3.1** 前提条件

- 1. 您必须先安装SAP HANA, 然后才能安装 Backint Agent。如需在华为云上安装 SAP HANA,请参阅**[SAP HANA](https://support.huaweicloud.com/productdesc-saphana/saphana_01_0001.html)**选择具体场景安装SAP HANA。
- 2. 您必须在一台Windows机器上安装 SAP HANA Studio 或 SAP HANA Cockpit, 用来配置Backint的选项。如需在华为云服务器上安装SAP HANA Studio,请参阅 安装**[SAP HANA Studio](https://support.huaweicloud.com/ugs-saphana/saphana_02_0034.html)**(**Windows**)。
- 3. 请注意,非共用同一系统的场景下,在不同服务器上安装HANA系统时,避免使 用相同的SID(System ID),以免在OBS桶中的备份混乱。如果您想要使用相同 的SID,请创建并使用不同的OBS桶进行独立备份。

# **3.2** 安装 **Backint Agent**

## **3.2.1** 下载 **Backint Agent**

安装脚本具备安装、升级、卸载功能,请不要随意删除安装脚本,如果不小心误删, 可重新下载脚本执行相关操作。

执行以下命令,以获取安装脚本。请根据您HANA数据库所在服务器的区域,选择对 应的下载链接命令。

安装脚本获取命令,以华南-广州为例:

**cd /tmp && curl -k -O https://obs-sap-cn-south-1.obs.cn-south-1.myhuaweicloud.com/backint/ install.sh**

#### <span id="page-7-0"></span>表 **3-1** 安装脚本获取命令

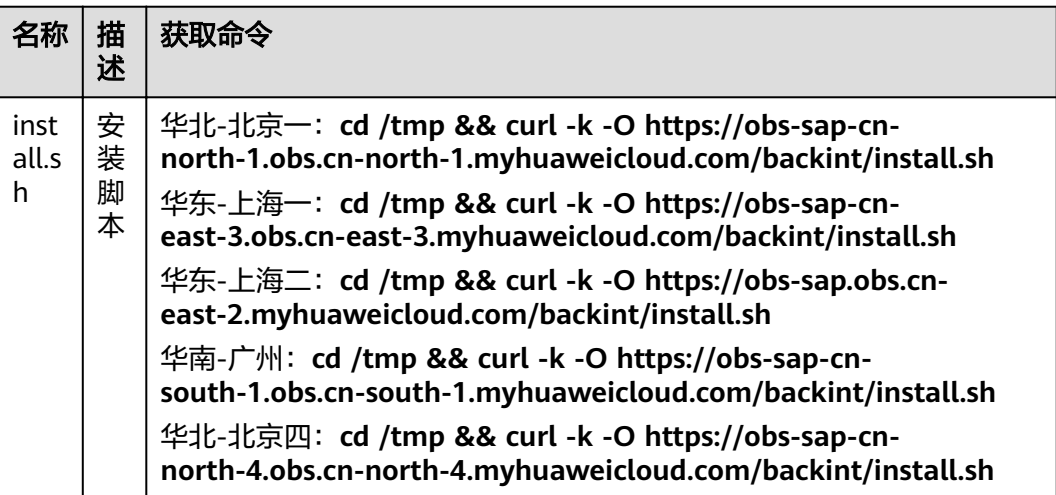

安装脚本获取命令,以亚太-曼谷为例:

**cd /tmp && curl -k -O https://obs-sap-ap-southeast-2.obs.ap-southeast-2.myhuaweicloud.com/ backint/install.sh**

#### 表 **3-2** 安装脚本获取命令

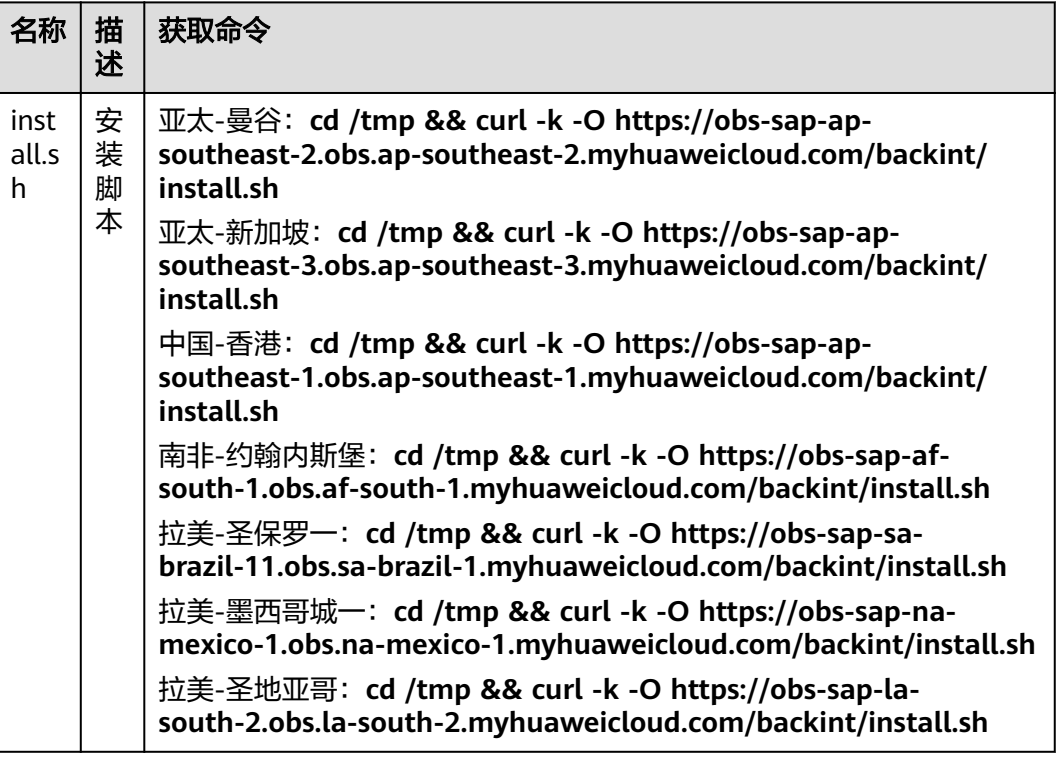

# **3.2.2** 安装 **Backint Agent**

执行下载命令后,您的安装脚本将存放在/tmp目录下,您可以在该目录下执行安装脚 本。

<span id="page-8-0"></span>在root用户下,执行以下命令安装Backint Agent,请在SID位置输入使用Backint Agent的SID。例如: bash install.sh --install S99

**bash install.sh --install SID**

install.sh 脚本会执行以下操作:

- 在 /usr/sap/{SID}/SYS/global/hdb/opt/hw-backint-agent/中以 JAR 文件的形式 安装 Backint Agent。
- 下载兼容的JRE版本。
- 提供调用 Backint Agent的 hdbbackint 脚本。请勿修改 hdbbackint 脚本。
- 完成后,安装脚本将发出一条消息提示您更新/usr/sap/{SID}/SYS/ global/hdb/opt/hdbconfig/hw-backint-agent.conf文件的内容。

高可用系统的情况下,您需要在备机上,重复如上操作。

# **3.3** 配置 **Backint Agent**

## **3.3.1** 为服务器配置 **IAM** 委托

在配置 Backint Agent之前,您需要对HANA数据库所在的服务器配置委托,以获取临 时ak、sk。配置方法如下:

- 1. 进入公有云管理控制台,在左上角选择对应区域。
- 2. 在左侧导航栏,单击 ,选择"管理与监管>统一身份认证服务",弹出界面。
- 3. 在左侧单击"委托",然后在右侧单击"创建委托",弹出"创建委托"界面。
- 4. 配置代理参数:
	- 委托名称:sap-backint。此处仅为示例名称。
	- 委托类型:云服务。
	- 云服务:弹性云服务器 ECS 裸金属服务器 BMS。
	- 持续时间: 使用默认值。
	- 点击"下一步",进行策略配置: 在搜索栏中输入"OBS", 勾选"OBS OperateAccess"。
	- 点击"下一步",选择授权范围方案:点击"展开其他方案",勾选"全局 服务资源",点击"确定"。
- 5. 为云服务器配置上一步创建的代理。
	- 在左侧导航栏,单击 ,选择"计算>弹性云服务器",弹出界面。
	- 点击需要配置委托的云服务器,进入云服务器"基本信息"。
	- 在"管理信息>委托"点击编辑按钮,选择之前创建的委托,点击"保存"。

### **3.3.2** 创建 **OBS** 桶

在配置 Backint Agent之前,您需要创建一个 OBS桶来保存备份。请注意,HANA数据 库所在的服务器与OBS桶必须在同一华为云账号下,且区域相同。如您已有满足条件 的OBS桶,可以跳过此步骤。

1. 进入公有云管理控制台,在左上角选择对应区域。

- <span id="page-9-0"></span>2. 在左侧导航栏,单击——,选择"存储>对象存储服务",弹出界面。
- 3. 点击右上角"创建桶"。
- 4. 根据需要,配置您的桶信息,请注意:
	- 桶区域必须与HANA数据库所在的服务器区域相同。
	- 桶策略建议设置为"私有"。

### **3.3.3** (可选)配置定时清理

OBS提供生命周期管理功能,可定时清理超过一定时间的文件,您可以根据自身需要 使用该功能,具体配置方法可参考<mark>配置生命周期规则</mark>。您可以参考SAP官方指南建议, 例如30天清理一次,也可以根据您的备份策略调整。

## **3.3.4** 设置 **Backint Agent** 配置文件

您可以通过在配置文件中指定参数来配置 Backint Agent。

1. 您可通过以下命令进入该文件所在的目录。 cd /usr/sap/{SID}/SYS/global/hdb/opt/hdbconfig

请将目录中的{SID}替换为实际SID。例如

/usr/sap/S99/SYS/global/hdb/opt/hdbconfig

2. 您可通过以下命令编辑文件: **vi hw-backint-agent.conf**

请您务必设置配置文件中的桶名、备份等级及SID:

- BUCKET: Backint Agent 读写内容的OBS桶的名称。您将使用该OBS桶创建备 份对象。
- LOGLEVEL: 打印日志的详细程度。您仅需设置为INFO即可。DEBUG仅用于 出现问题后工作人员为您排查时所涉及的等级。
- SID: 安装HANA系统时,使用的SID (System ID)。
- THREADNUM: 备份和恢复时的并发数。并发数可以设置为1-20,默认为8, 请根据机器的规格合理设置。
- BACKUPSIZE: 备份和恢复时, 每个线程上传的数据量 ( 单位: M ) 。数据量 可以设置为1-2047(单位:M),默认为200。

#### 说明

在使用Backint备份或恢复时,会占用一定的内存,占用量的峰值大致等于2 \* THREADNUM \* BACKUPSIZE,请根据机器的内存情况,合理设置参数。当备份过大 时, BACKUPSIZE不能设置太小, BACKUPSIZE与备份大小的关系为: BACKUPSIZE \* 10000 应大于 备份大小。

以下示例展示了有效的hw-backint-agent.conf文件内容。

BUCKET=xxx LOGLEVEL=INFO SID=S01 THREADNUM=8 BACKUPSIZE=200

3. 编辑完成后,按下键盘上的"ESC"按钮后,使用"shift" + ": "组合键, 输入 "wq!",保存编辑后的文件。

## <span id="page-10-0"></span>**3.3.5** 配置 **SAP HANA**

您可以为所有备份类型(数据、日志和目录)使用相同的配置,也可以为每种备份类 型使用不同的配置。如果您要为不同类型的备份使用不同的配置文件,请对表1中介绍 的参数设定不同的值。否则,请针对所有类型指定相同的配置文件。

使用 SAP HANA Studio 或 SAP HANA Cockpit 将 global.ini 配置文件的 backup 部分 中的以下参数设置为表中显示的值。进行这些更改后,您无需重启 SAP HANA。

请将目录中的{SID}替换为实际SID。例如

/usr/sap/S99/SYS/global/hdb/opt/hdbconfig/hw-backint-agent.conf

| 参数                                                     | 值                                                                     | 说明                        |
|--------------------------------------------------------|-----------------------------------------------------------------------|---------------------------|
| enable_auto_log_<br>backup                             | yes                                                                   | 开启Log自动备份                 |
| catalog_backup_<br>parameter_file<br>(仅HANA 2.0支<br>持) | /usr/sap/{SID}/SYS/global/hdb/opt/<br>hdbconfig/hw-backint-agent.conf | 指定Catalog备份<br>的参数文件      |
| catalog_backup_<br>using_backint<br>(仅HANA 2.0支<br>持)  | true                                                                  | 设置Catalog备份<br>方式为Backint |
| data_backup_par<br>ameter file                         | /usr/sap/{SID}/SYS/global/hdb/opt/<br>hdbconfig/hw-backint-agent.conf | 指定Data备份的参<br>数文件         |
| log_backup_para<br>meter_file                          | /usr/sap/{SID}/SYS/global/hdb/opt/<br>hdbconfig/hw-backint-agent.conf | 指定Log备份的参<br>数文件          |
| log_backup_using<br>backint                            | true                                                                  | 设置Log备份方式<br>为Backint     |

表 **3-3** SAP HANA 配置

以HANA 2.0,HANA Studio方式配置为例,常见配置方式如下:

- 1. 打开HANA Studio, 根据您的需要选择您的工作空间 (如果需要选择工作空 间),如果没有特殊需求选择默认即可,在左侧导航栏空白处,右键选择"add System"。
- 2. 在出现的菜单栏中,输入服务器ip、安装HANA时设置的信息,添加系统。
- 3. 在左侧导航栏处,双击上一步添加的系统,在"Configuration"中的"Filter" 中,搜索参数关键字,并配置具体的系统和租户数据库。

#### <span id="page-11-0"></span>图 **3-1** 配置 1

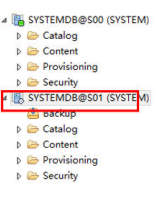

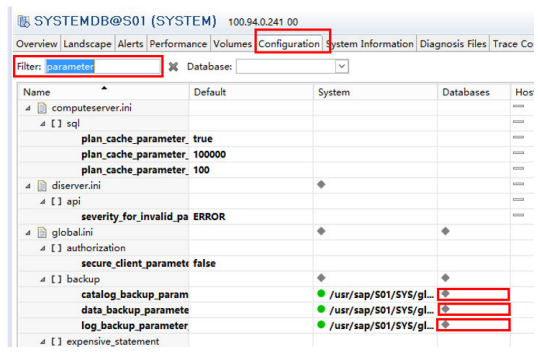

4. 以配置租户数据库为例,在弹出的界面中,输入表中对应的值,并保存。

#### 图 **3-2** 配置 2

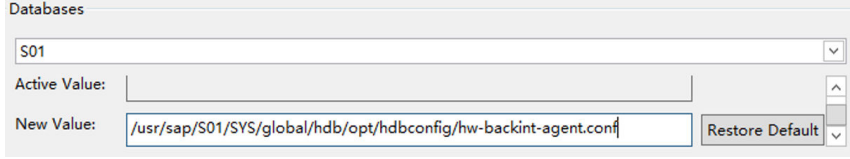

5. 重复3、4步,直到将表中的参数全部配置完毕。

对于其他参数相关设置,请参考SAP官方手册说明。

您可以参考**3.4**[业务验证章节](#page-12-0)进行备份、恢复操作来测试安装、配置是否成功。

# **3.3.6** (可选)升级 **Backint Agent**

升级Backint Agent需要使用安装脚本,如果您不小心删除安装脚本,可参考**3.2**[章节重](#page-6-0) 新下载安装脚本。

- 1. 进入/tmp目录。 **cd /tmp**
- 2. 在root用户下,执行以下命令升级Backint Agent,请在SID位置填入使用Backint Agent的SID。例如: bash install.sh --upgrade S99 **bash install.sh --upgrade SID**

install.sh 脚本会执行以下操作:

- 在 /usr/sap/{SID}/SYS/global/hdb/opt/hw-backint-agent/中安装新版本的 Backint Agent。
- 更新 hdbbackint 脚本以调用新的 Backint Agent版本。请勿修改 hdbbackint 脚本。
- 下载最新的 VERSION.txt 版本文件。
- 生成新的hw-backint-agent.conf配置文件,原有的hw-backint-agent.conf文 件将被更改名称并保留。
- 完成后, 安装脚本将发出一条消息提示您更新/usr/sap/{SID}/SYS/ global/hdb/opt/hdbconfig/hw-backint-agent.conf文件的内容。

请注意,升级后,由于配置文件可能有新的选项更新,您需要参考**[3.3.4](#page-9-0)**章节重新设置 配置文件。

高可用系统的情况下,您需要在备机上,重复如上操作。

# <span id="page-12-0"></span>**3.4** 业务验证

# **3.4.1** 子场景 **1**(备份)业务验证

- Data备份可通过HANA Studio、Cockpit或hdbsql来执行。
- Log备份通过设置自动备份即可定时触发; Catalog本身即可自动备份, 只需设置 使用Backint方式备份即可。设置方法可参考**[3.3.5](#page-10-0)**章节。

以HANA 2.0, HANA Studio方式备份, Data, Catalog, Log 均使用Backint全量备 份到OBS的场景为例,常见备份方式如下:

- a. 打开HANA Studio, 在左侧右键点击需要备份的系统, 选择"Backup and Recovery",根据您的需要,选择具体的选项:
	- 备份系统数据库: Back Up System Database
	- 备份租户数据库: Back Up Tenant Database
- b. 以备份租户数据库为例,选择具体的租户数据库后, "Destination Type"选 择"Backint"。您可以根据您的需要自定义"Backup Prefix"。
- c. 确认备份信息,点击Finish。如果安装及配置成功,界面将显示备份进度,直 至显示备份完成。
- d. 显示备份完成后,您可以在OBS端查询到备份。您可以通过**[OBS Browser+](https://support.huaweicloud.com/browsertg-obs/obs_03_1000.html)**或 进入公有云官网的"对象存储服务"查看备份,备份目录为:
	- 系统数据备份目录: obs://{BUCKET}/usr/sap/{SID}/SYS/qlobal/hdb/ backint/SYSTEMDB
	- 租户数据备份目录: obs://{BUCKET}/usr/sap/{SID}/SYS/qlobal/hdb/ backint/DB\_{tenant name}
- e. 进入以上目录后,可根据客户的设置,找到对应的备份目录。几种不同备份 类型的目录示例如下:
	- Data全量备份: {Backup Prefix} databackup x x。
	- Data增量备份: {Backup Prefix}\_databackup\_incremental\_x\_xxxxx\_xxxxx
	- Data差量备份: {Backup Prefix}\_databackup\_differential\_x\_xxxxx\_xxxxx
	- Catalog备份目录: log\_backup 0 0 0 0
	- Log备份: log\_backup\_x\_0\_xxxxx\_xxxxx

进入不同目录后,可看到具体的备份文件,根据备份时间、备份ID等信息即 可找到对应的备份文件,若找到对应文件则说明备份成功。正确的文件路径 示例如下:

obs://xxx/usr/sap/S99/SYS/global/hdb/backint/DB\_S30/ COMPLETE\_DATA\_BACKUP\_databackup\_2\_1/1626157625497.bak

# <span id="page-13-0"></span>**3.4.2** 子场景 **2**(恢复)业务验证

用户可通过HANA Studio、Cockpit或hdbsql,执行多种类型的HANA数据库恢复操 作。

以HANA 2.0, HANA Studio方式恢复, Data, Catalog, Log 均使用Backint全量备份到 OBS的场景为例,常见恢复方式如下:

- 1. 打开HANA Studio,在左侧右键点击需要备份的系统,选择"Backup and Recovery", 根据您的需要, 选择具体的选项:
	- 恢复系统数据库: Recovery System Database
	- 恢复租户数据库: Recovery Tenant Database
- 2. 以恢复租户数据库为例,选择具体的租户数据库后,选择具体的恢复类型:
	- 恢复到最近状态:Recover the database to its most recent state
	- 恢复到指定时间: Recover the database to the following point in time
	- 恢复到指定的数据备份: Recover the database to a specific data backup
- 3. 以恢复到最近状态为例,在"Recover using the backup catalog"中选择 "Search for the backup catalog in Backint only".
- 4. 恢复操作需要将租户数据库关闭,在弹出的选项中选择"OK"。
- 5. 选中某个备份后,您可以点击"Check Availability"检查某个备份是否可用。如 果图标为绿色,代表备份可用,点击Next>Next。
- 6. 如果您需要在恢复过程中检查差异备份、Log备份的可用性,请勾选"Third-Party Backup Tool (Backint)",点击Next。
- 7. 确认恢复信息,点击Finish。如果安装及配置成功,界面将显示恢复进度,直至显 示恢复完成。

## **3.4.3** 子场景 **3**(恢复到新系统)业务验证

从生产系统刷机到开发/测试系统,以及容灾场景使用备份文件恢复备机等场景,我们 需要使用OBS的备份恢复到新的系统。常规做法是,手工拷贝OBS的备份文件到新系 统的本地路径,然后再执行恢复操作。这种方式虽然简单,但当备份文件很大、数量 很多时,既占用本地存储空间,也十分耗时。我们推荐将新系统以Backint方式对接到 OBS桶中,直接从OBS桶恢复备份到新的HANA系统。具体场景如下:

#### **SID** 和租户名均不变

- 1. 若新系统和原系统不在一个区域时,需先通过**OBS**[跨区域复制功能](https://support.huaweicloud.com/usermanual-obs/obs_03_0003.html),将原系统的 备份,复制到新系统所在的区域,再进行后续操作。
- 2. 在新系统中安装并配置Backint。

#### 注意

如果原系统也正常运行,如刷机场景,注意新系统一定不能配置Log、Catalog使 用Backint备份,否则新的备份将与原系统的备份混在一起,对原系统将来可能的 恢复操作造成影响。

- 3. 根据需要,参考**3.4.2**章节选择对应的恢复类型进行恢复。
- 4. 如果原系统也正常运行,如刷机场景,恢复完毕后,根据需要,可配置Log、 Catalog使用Backint备份,此时建议更换新的OBS桶。

### <span id="page-14-0"></span>**SID** 或租户名改变

- 1. 若新系统和原系统不在一个区域时,需先通过**OBS**[跨区域复制功能](https://support.huaweicloud.com/usermanual-obs/obs_03_0003.html),将原系统的 备份,复制到新系统所在的区域,再进行后续操作。
- 2. 在新系统中安装并配置Backint。
- 3. 根据需要,参考**[3.4.2](#page-13-0)**章节选择对应的恢复类型进行恢复,同时需勾选系统拷贝, 并指定原系统的SID。注意: 原系统为多租户时, 需同时指定租户名和SID, 写法 为{tenant name}@{SID}。下图以"Recover the database to its most recent state"为例, 选择"Search for the backup catalog in Backint only", Source System为"S02@S03"。

#### 图 **3-3** 图示 1

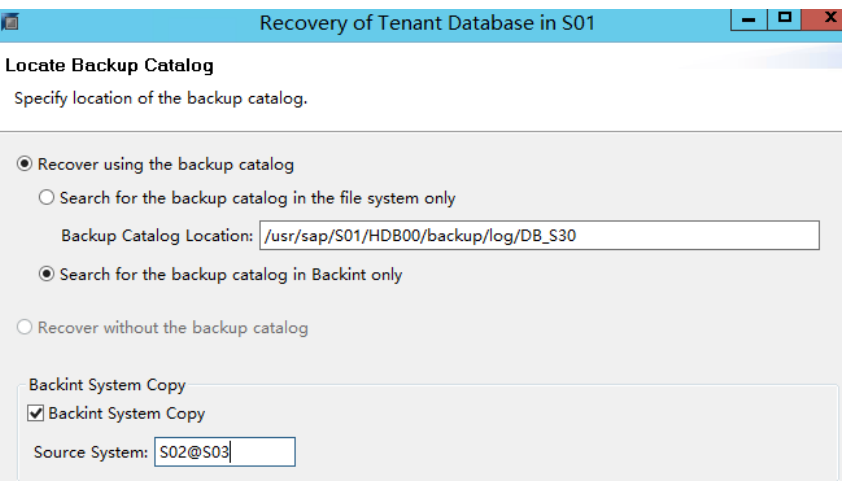

# **3.4.4** 子场景 **4**(删除备份)业务验证

用户可通过HANA studio、Cockpit或hdbsql执行删除操作,根据需要选择删除单个 Data备份或删除某Data备份之前的所有备份。

以HANA 2.0, HANA Studio方式删除, Data, Catalog, Log 均使用Backint全量备份到 OBS的场景为例,常见删除方式如下:

- 1. 打开HANA Studio, 双击左侧"Backup", 在弹出的界面中选择"Backup Catalog",在"Database"中选择对应的租户,即可展示对应的备份。
- 2. 右键点击某个备份,可以执行如下2个操作:
	- 删除单个Data备份:Delete Data Backup。
	- 删除单个Data备份之前的所有备份:Delete Older Backups。该选项在之后 的步骤中需要勾选"Third-Party Backup Tool (Backint)"。
- 3. 如果您想将实际的备份删除,请选择"Catalog and Backup Location", 如果仅 将备份从Catalog中删除,可选择"Catalog"。
- 4. 点击"Next",确认信息无误后,点击"Finish",确认删除。

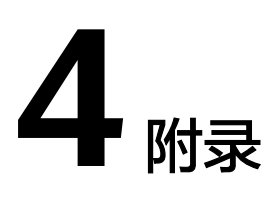

<span id="page-15-0"></span>4.1 常见问题

# **4.1** 常见问题

## **4.1.1** 日志及问题排查

如果在执行备份或恢复过程中出现错误,则相应错误消息会显示在 SAP HANA Studio 或 SAP HANA Cockpit 中, 因此, 请先在这些位置检查是否存在与错误原因有关的信 息。此信息可能会显示在 SAP HANA 提供的backup.log 和 backint.log 文件中。使用 多租户数据库时,务必选择相关的数据库名称。

如果出现错误,请查看以下日志:

- SAP HANA backup.log, 其中包含有关 SAP HANA 备份和恢复等操作的信息。
- SAP HANA backint.log, 其中包含 Backint Agent 和其他外部备份工具的使用信 息。
- Backint Agent日志文件,其中包含 Backint Agent 操作事件。Backint Agent日志 文件位于 /var/log/huawei/backint/ 中。该日志文件的等级默认为INFO。DEBUG 仅用于出现问题后工作人员为您排查时所涉及的等级。

# **4.1.2** 卸载 **Backint Agent**

卸载Backint Agent需要使用安装脚本,如果您不小心删除安装脚本,可参考**[3.2.1](#page-6-0)**章节 重新下载安装脚本。

1. 进入/tmp目录。

**cd /tmp**

2. 在root用户下,执行以下命令卸载Backint Agent,请在SID位置填入使用Backint Agent的SID。例如: bash install.sh --uninstall S99

#### **bash install.sh --uninstall SID**

install.sh 脚本会执行以下操作:

– 删除/usr/sap/{SID}/SYS/global/hdb/opt/hw-backint-agent目录及所有文 件。

- 删除/usr/sap/{SID}/SYS/global/hdb/opt/hdbconfig目录及所有文件。
- 删除/usr/sap/{SID}/SYS/global/hdb/opt/hdbbackint文件。
- 删除/var/log/huawei/backint目录及所有文件。

高可用系统的情况下,您需要在备机上,重复如上操作。

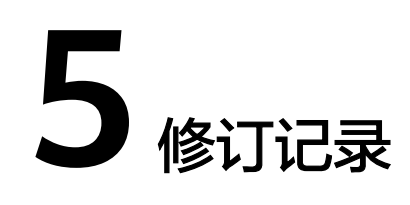

#### <span id="page-17-0"></span>表 **5-1** 修订记录

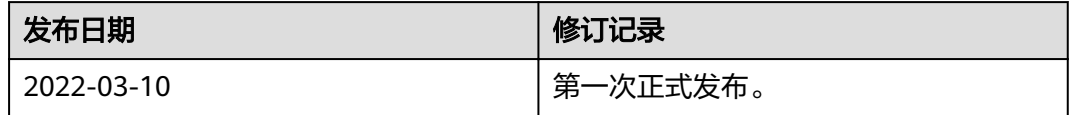